### Zamówienia

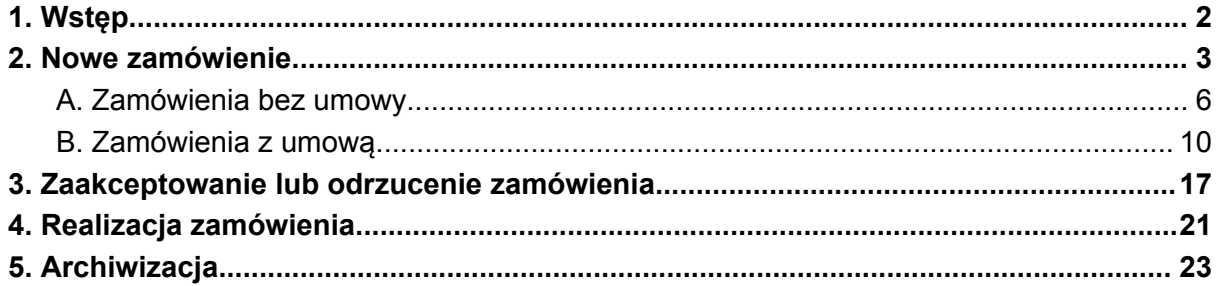

# <span id="page-1-0"></span>1. Wstęp

Moduł zamówień służy do:

- składania nowych zamówień,
- akceptacji,
- archiwizacji

### <span id="page-2-0"></span>2.Nowe zamówienie

1. Wejść w moduł "Zamówienia" na głównej stronie aplikacji Sezam

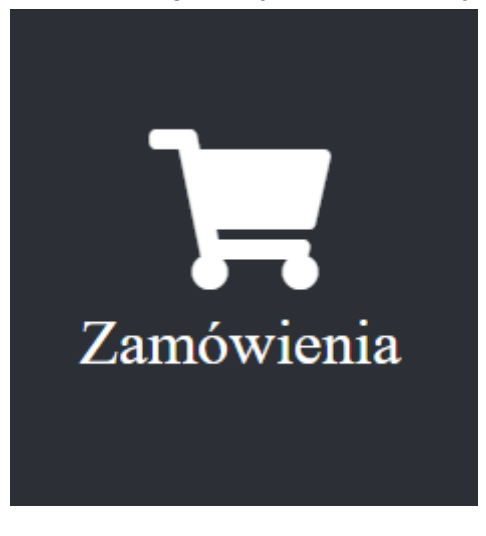

2. Następnym krokiem jest kliknięcie zakładki "Nowe zamówienie"

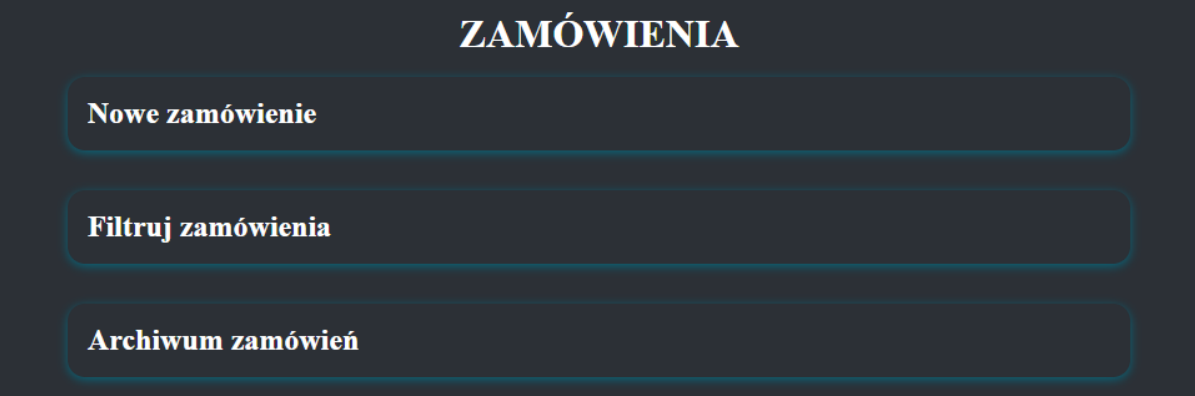

3. Po rozwinięciu się części formularza

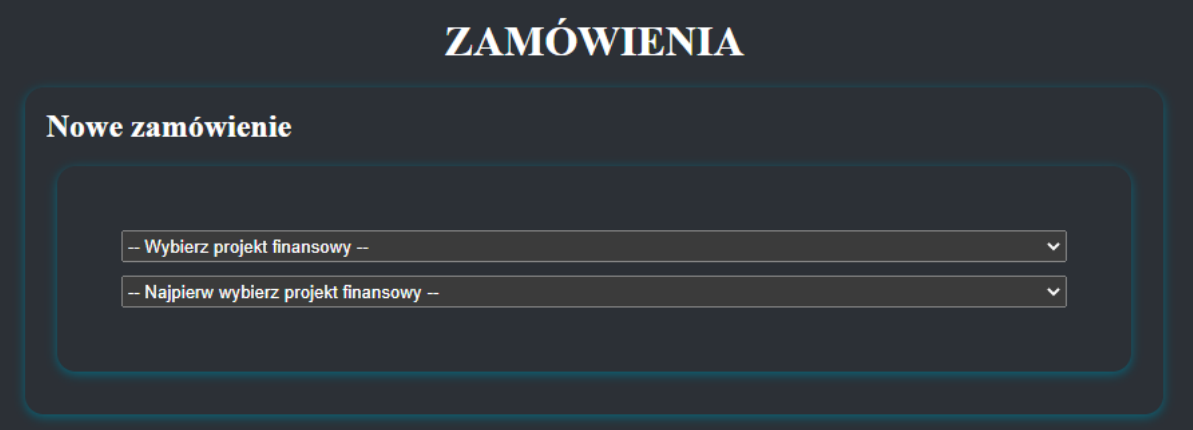

Użytkownik musi wybrać projekt finansowy tz. z jakich środków będzie finansowane aktualnie składane zamówienie. Bez wyboru "projektu finansowego" nie pojawią się opcje wyboru kategorii zamówienia.

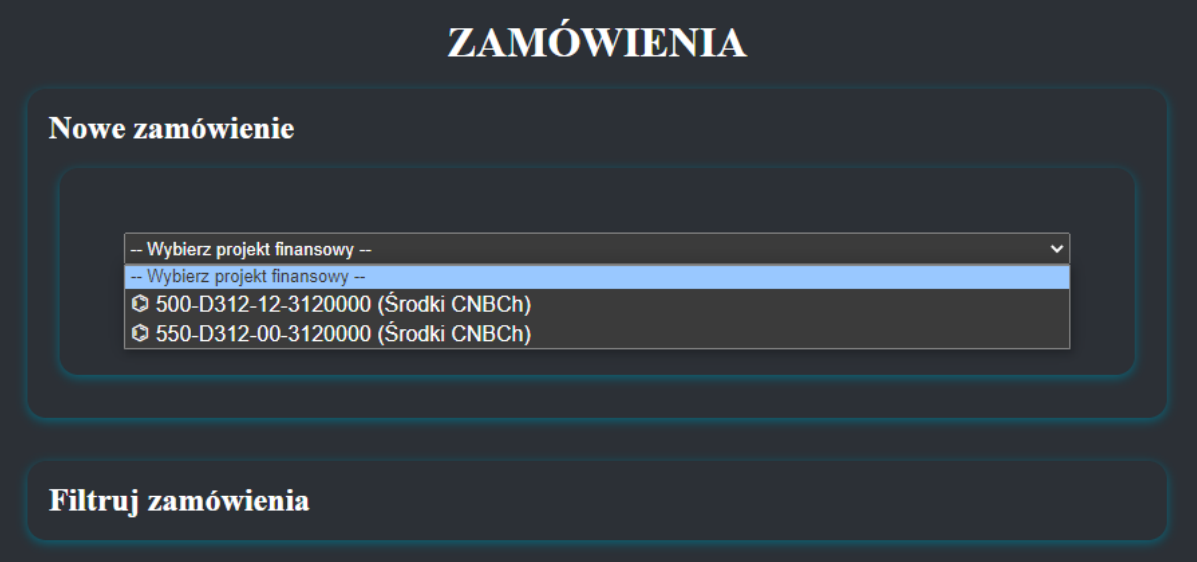

Po wybraniu odpowiedniego projektu finansowego

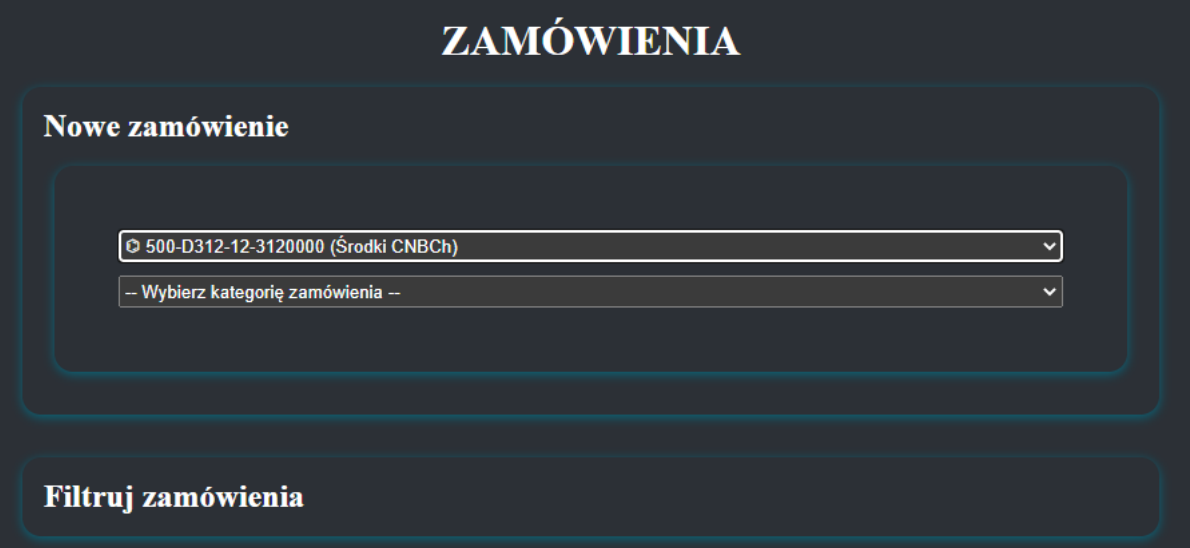

Pojawi się lista kategorii zamówienia:

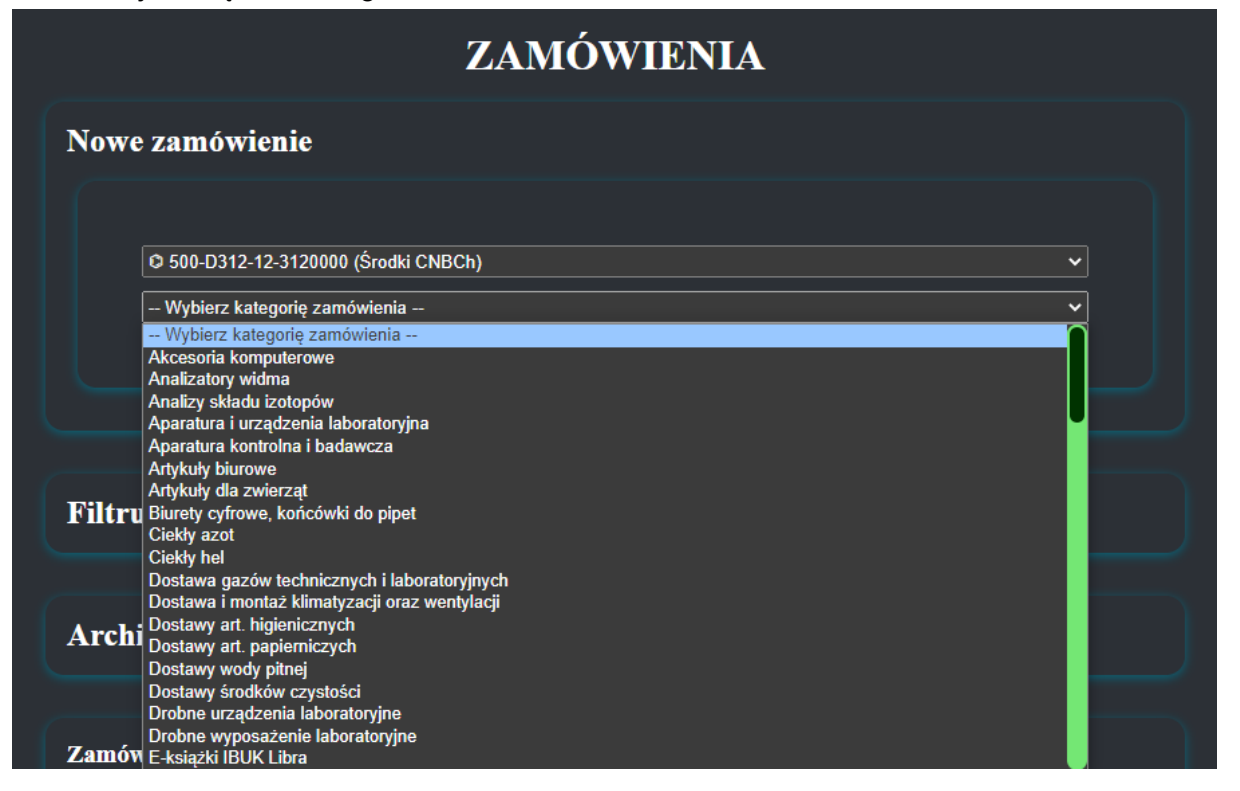

W tym kroku należy wybrać kategorię zgodnie z zamawianym produktem/usługą.

4. Kiedy zostanie wybrany "projekt finansowy" oraz "kategoria zamówienia" zostanie utworzona i wyświetlona pozostała część formularza zamówieniowego. (Jednak należy pamiętać, iż występują dwa rodzaje składanych zamówień: zamówienia z podpisaną umową jak i te bez umowy.)

### A. Zamówienia bez umowy

<span id="page-5-0"></span>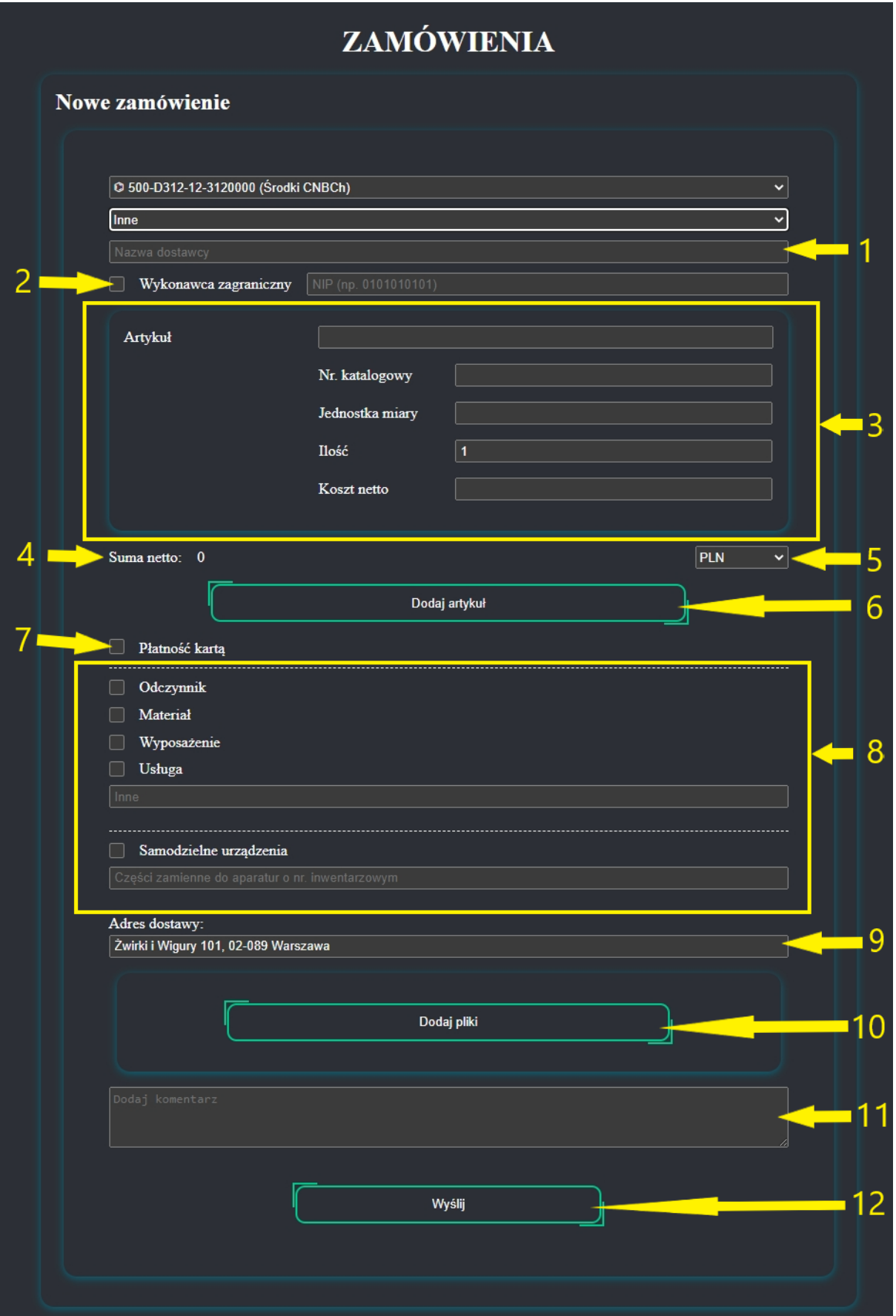

❖ Nazwa i adres firmy dostawcy/wykonawcy (wypełnia się automatycznie).

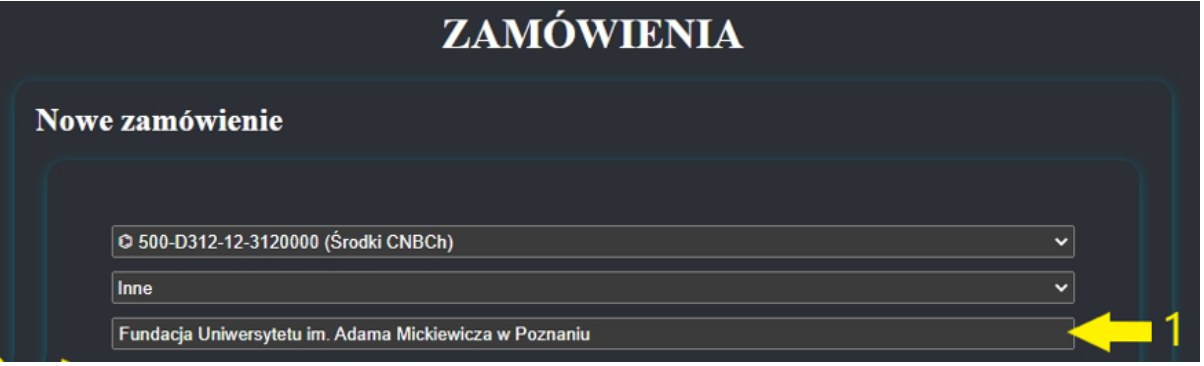

❖ Pole wyboru "Wykonawca zagraniczny" zaznacza użytkownik, jeśli dostawca/wykonawca jest spoza granic Polski. W innym przypadku należy podać NIP firmy, u której będzie złożone zamówienie.

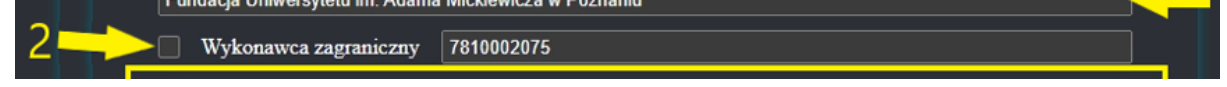

❖ Sekcja oznaczona nr 3 składa się z kilku pól, aczkolwiek tylko artykuł oraz jednostka miary są elementami wymaganymi do uzupełnienia.

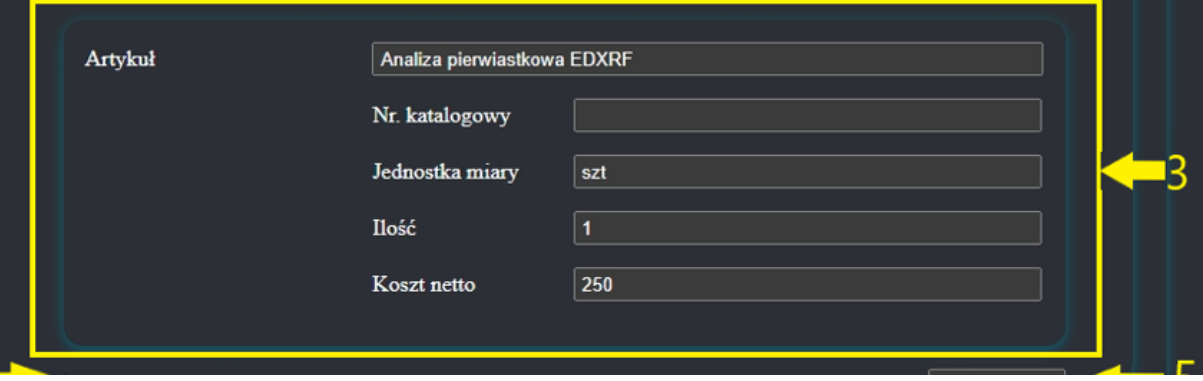

- ❖ Element 4 jest automatycznie sumowaną wartością po wyborze wszystkich produktów/usług, na które składane jest zamówienie.
- ❖ Piąty element odpowiada za wybór waluty (PLN, USD, EUR, GBP, CHF).
- ❖ Przycisk z szóstego elementu służy do dodawania kolejnego produktu do zamówienia.

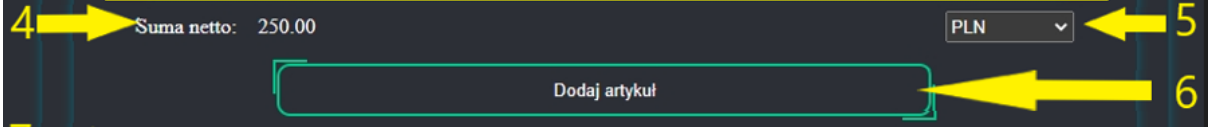

❖ Pole siódme należy zaznaczyć w przypadku kiedy płatność realizowana będzie kartą służbową (po zaznaczeniu należy podać nazwisko i imię posiadacza karty.

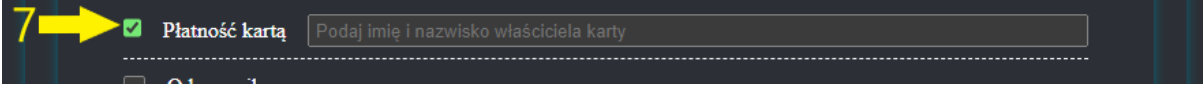

❖ Sekcja oznaczona nr 8 odpowiada za przypisanie produktu/usługi do danej kategorii wydatków.

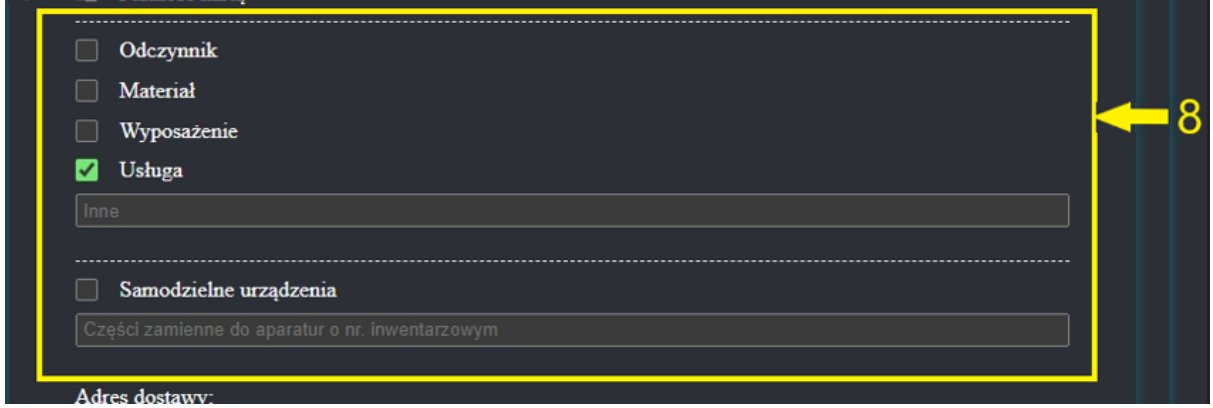

❖ Dziewiąty element to adres dostawy (automatycznie uzupełniany domyślną wartością przechowywaną w bazie danych dla jednostki).

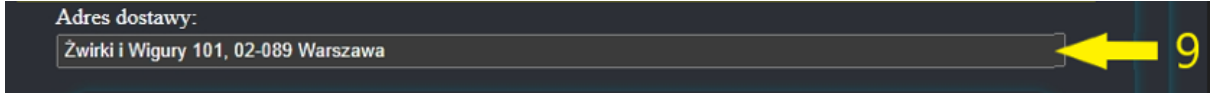

❖ Nr 10 umożliwia dodanie trzech załączników (pliki w formacie PDF do 5MB).

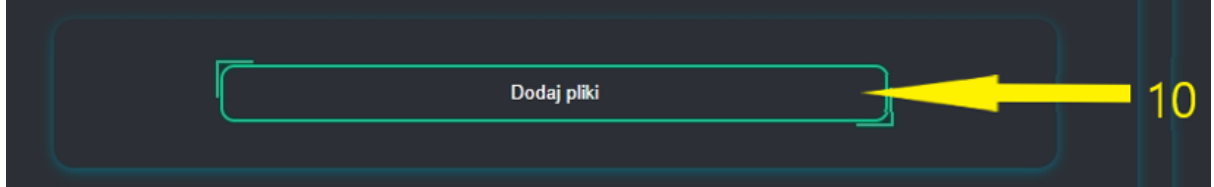

#### Po kliknięciu przycisku "Dodaj pliki" ukaże się sekcja:

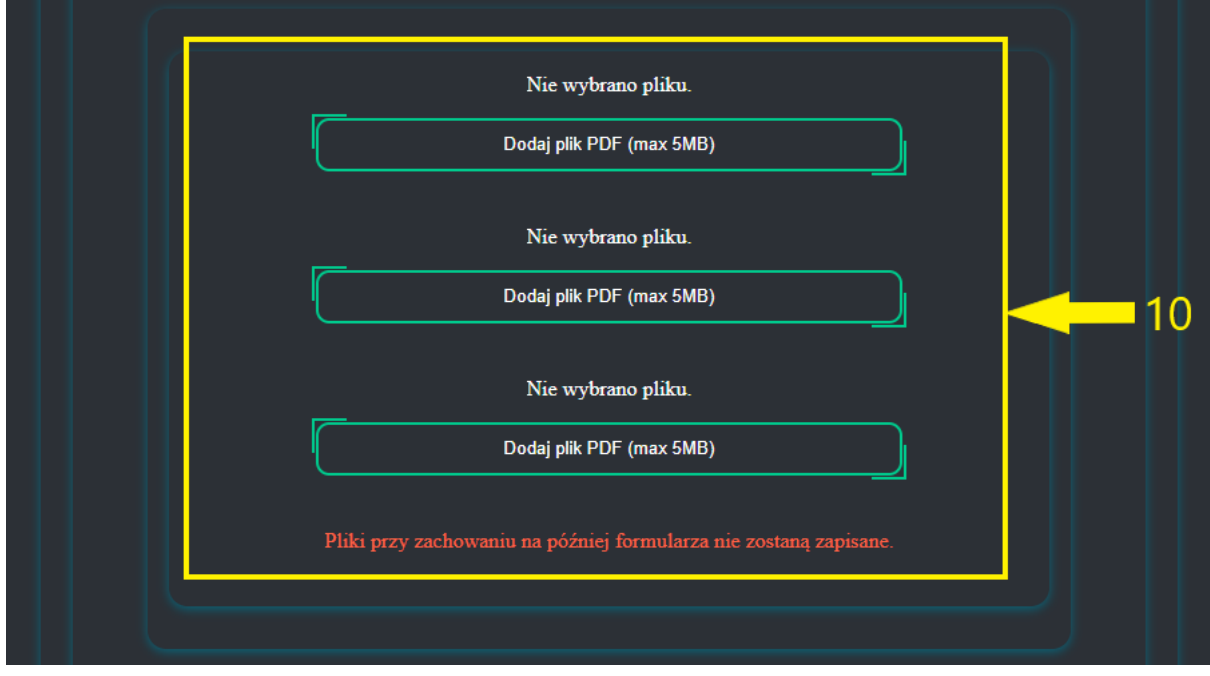

❖ W punkcie jedenastym składający zamówienie może umieścić dodatkowy komentarz.

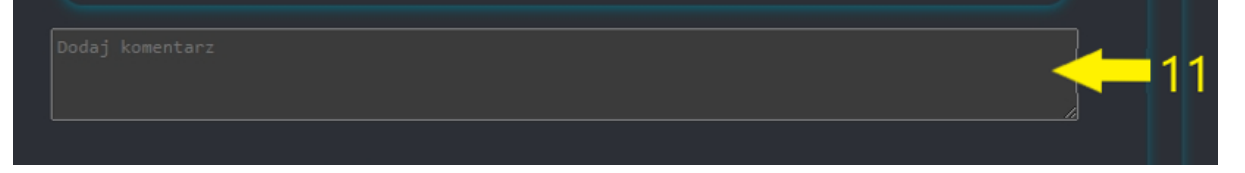

❖ Przycisk nr 12 wysyła zamówienie, jeśli wszystkie pola zostały wypełnione poprawnie.

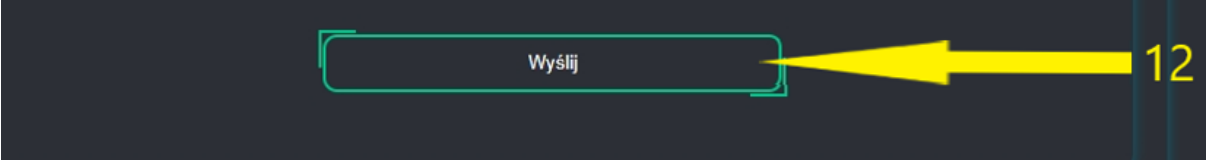

### <span id="page-9-0"></span>B. Zamówienia z umową

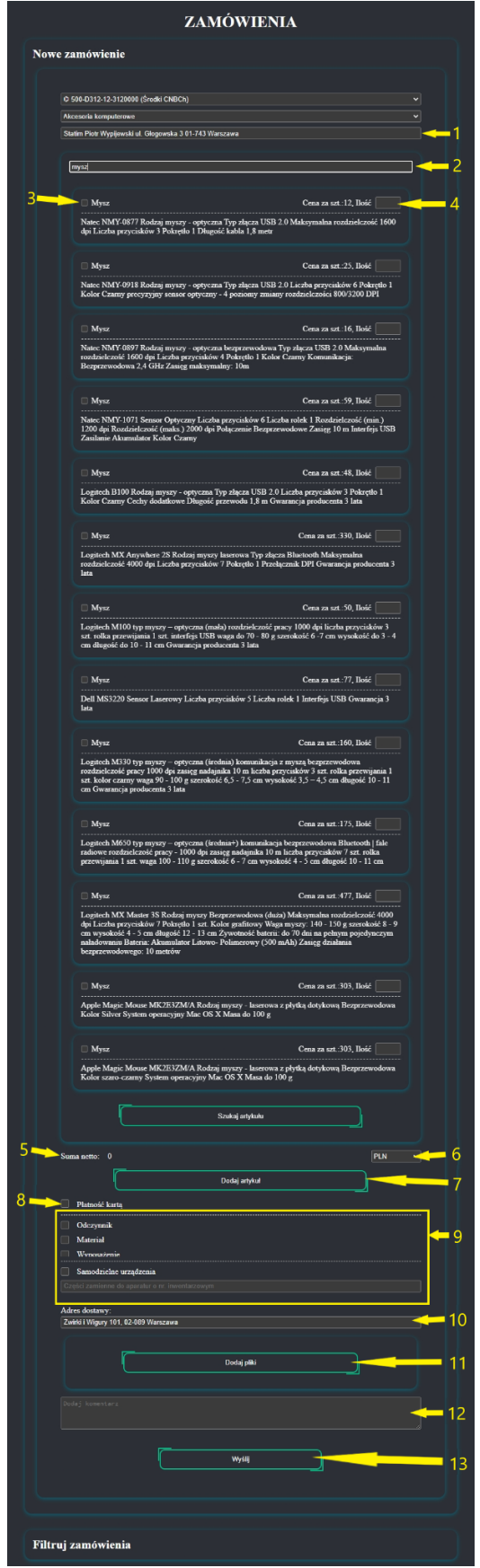

❖ Nazwa i adres firmy od której zamawiany jest produkt/usługa (wypełnia się automatycznie).

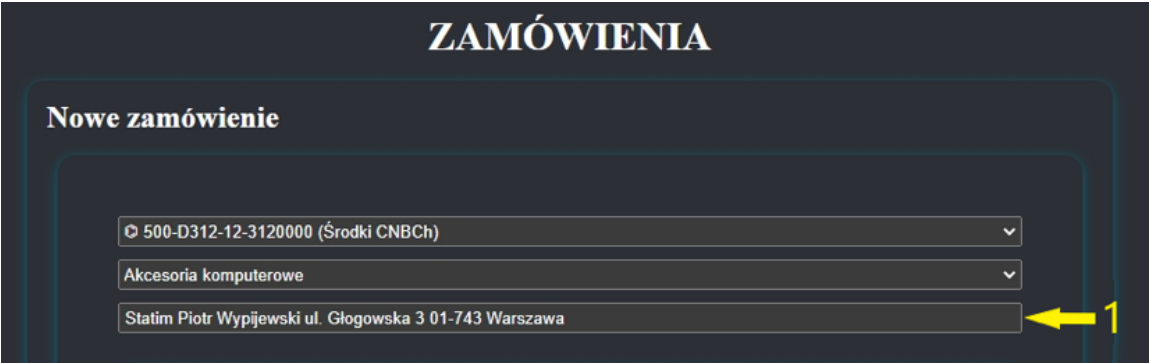

- ❖ Wyszukiwarka produktów/usług (punkt nr 2) po wpisaniu frazy wciskamy "Enter" lub przycisk na dole sekcji "Szukaj artykułu".
- ❖ Po wybraniu punktu 3 automatycznie uzupełniany jest element 4 (ilość zaznaczonego produktu/usługi) domyślną wartością "1".

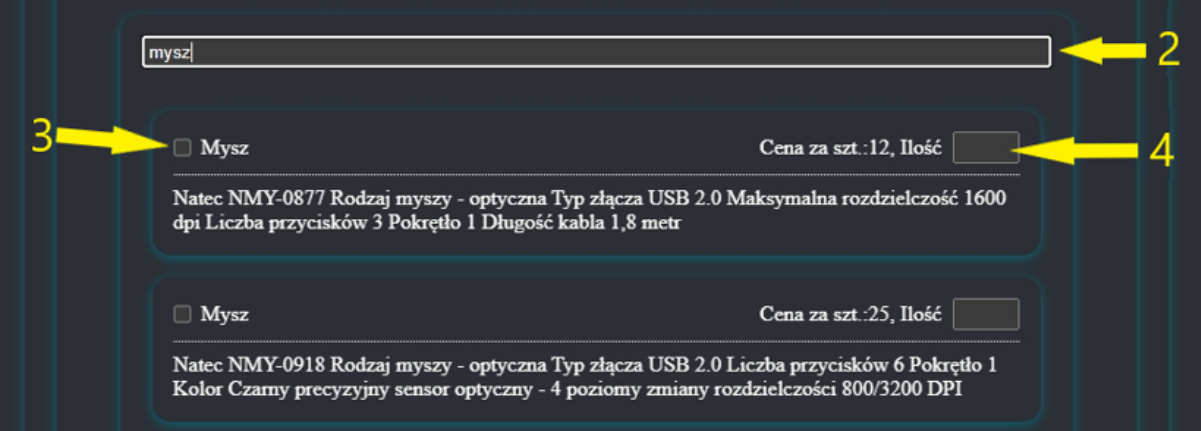

- ❖ Element 5 jest automatycznie sumowaną wartością po wyborze wszystkich produktów/usług, na które składane jest zamówienie.
- ❖ Szósty element odpowiada za wybór waluty (PLN, USD, EUR, GBP, CHF).
- ❖ Przycisk z siódmego elementu służy do dodawania kolejnego produktu do zamówienia.

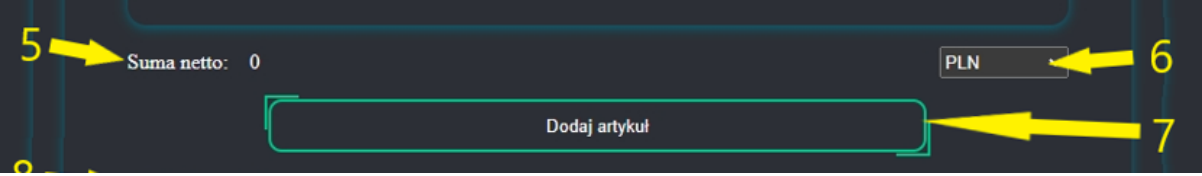

❖ Pole ósme należy zaznaczyć w przypadku kiedy płatność realizowana będzie kartą służbową (po zaznaczeniu należy podać nazwisko i imię posiadacza karty).

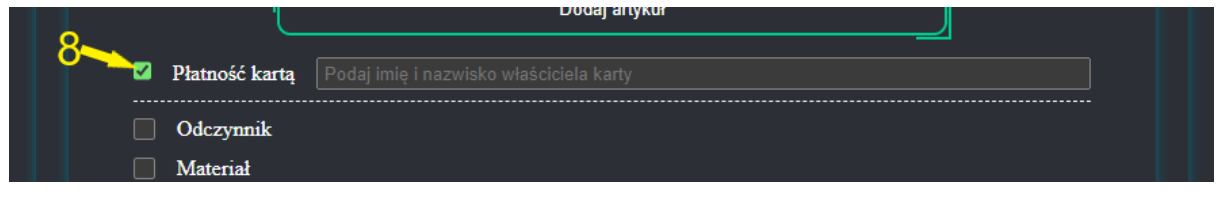

❖ Sekcja oznaczona nr 9 odpowiada za przypisanie produktu/usługi do danej kategorii wydatków.

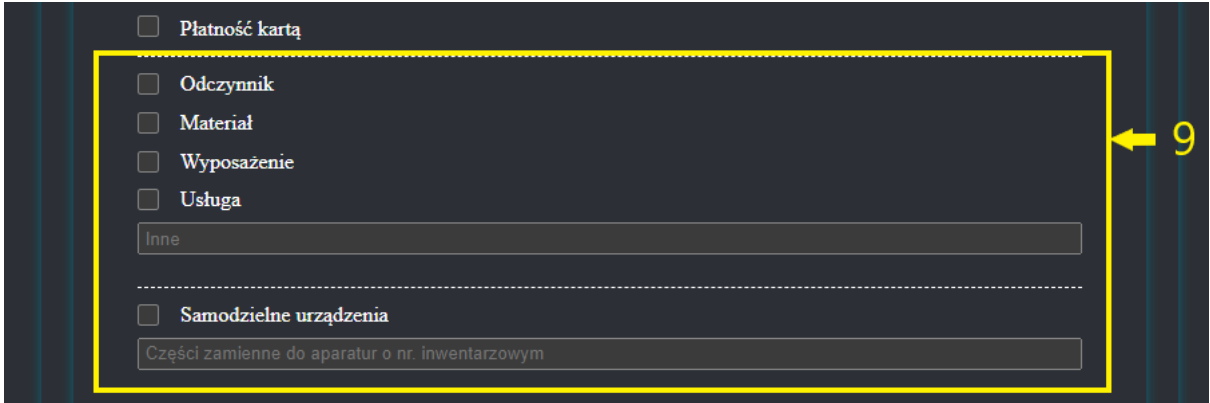

❖ Dziesiąty element to adres dostawy (automatycznie uzupełniany domyślną wartością przechowywaną w bazie danych dla jednostki).

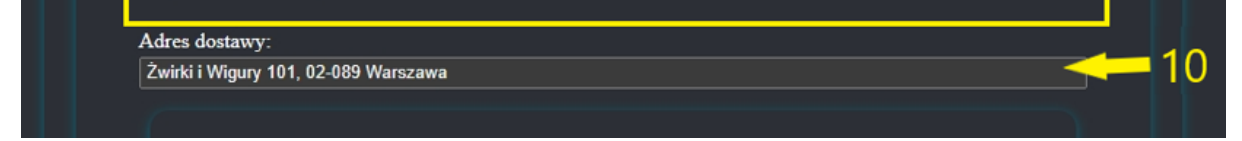

❖ Nr 11 umożliwia dodanie trzech załączników (pliki w formacie PDF do 5MB).

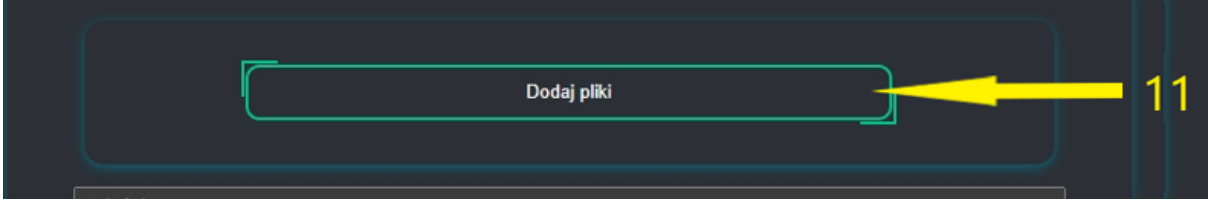

Po kliknięciu przycisku ukaże się sekcja:

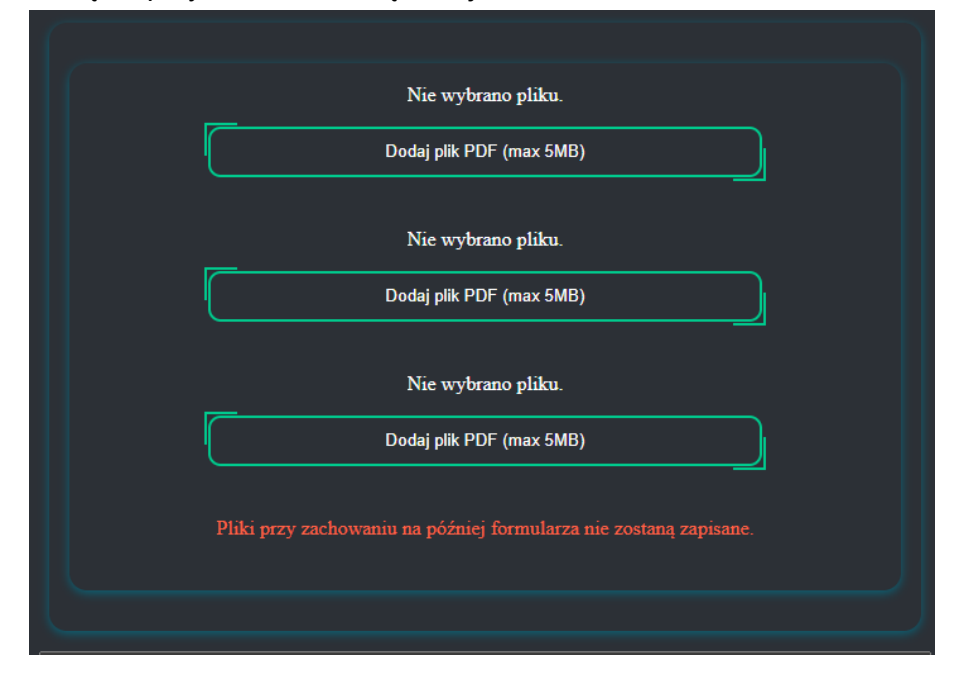

❖ W punkcie dwunastym składający zamówienie może umieścić dodatkowy komentarz.

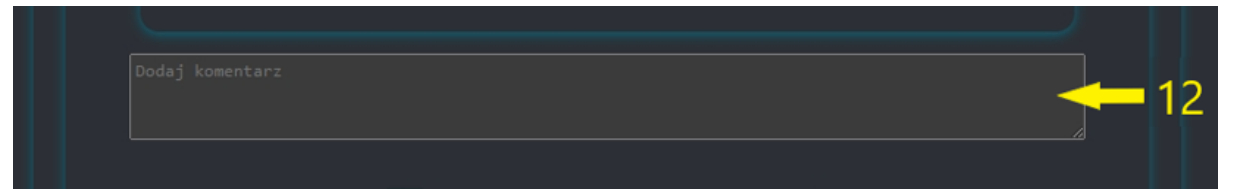

❖ Przycisk nr 13 wysyła zamówienie, jeśli wszystkie pola zostały wypełnione poprawnie.

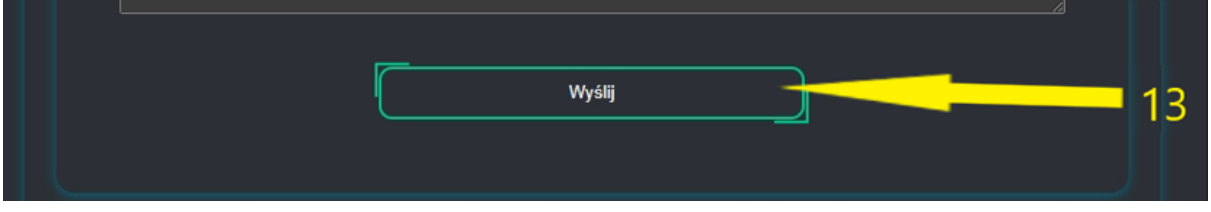

5. Po udanym wysłaniu formularza zamówieniowego pojawi się komunikat

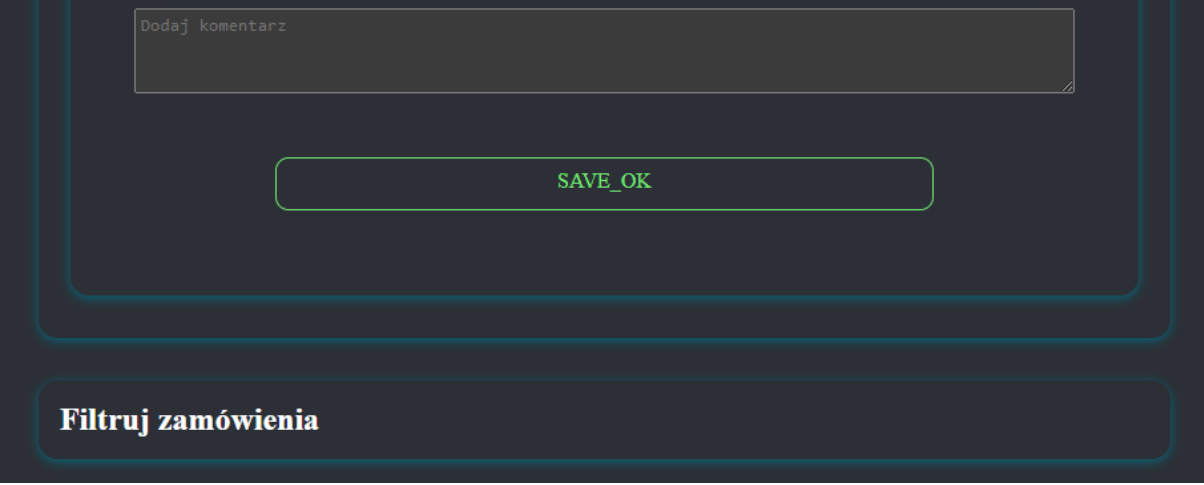

6. Następnie zostanie ukryty formularz zamówieniowy a po odświeżeniu/aktualizacji strony złożone zamówienie pojawi się na stronie.

Wersja bez umowy:

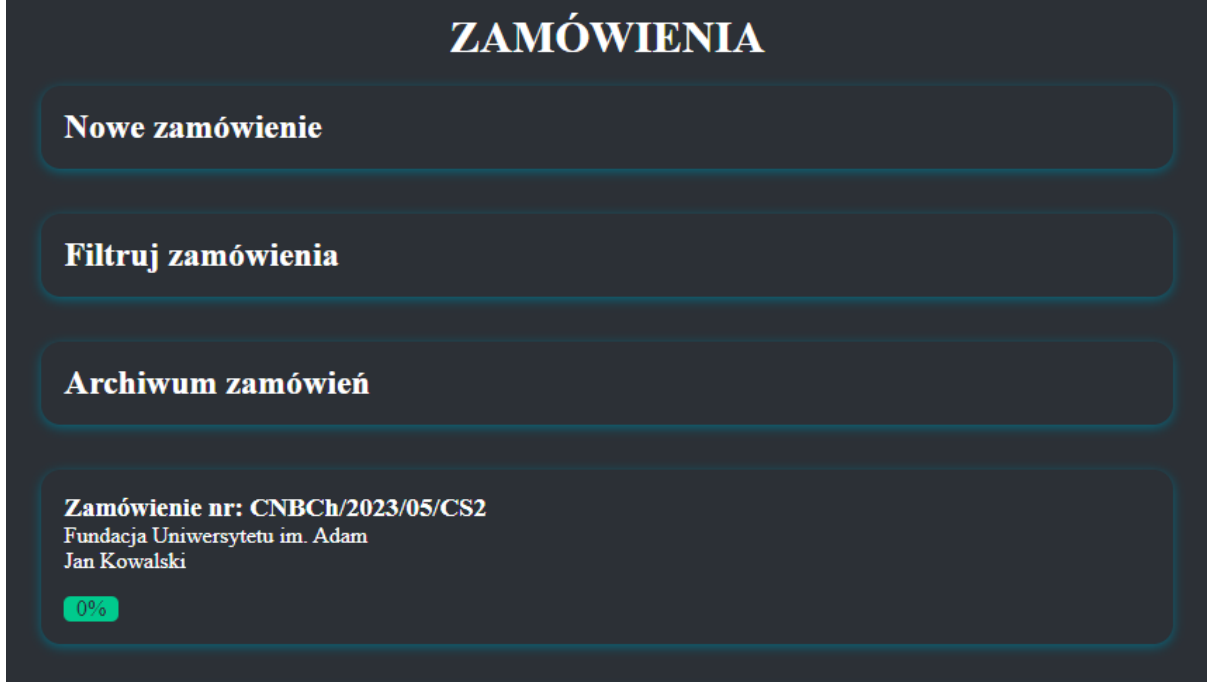

Wersja z umową:

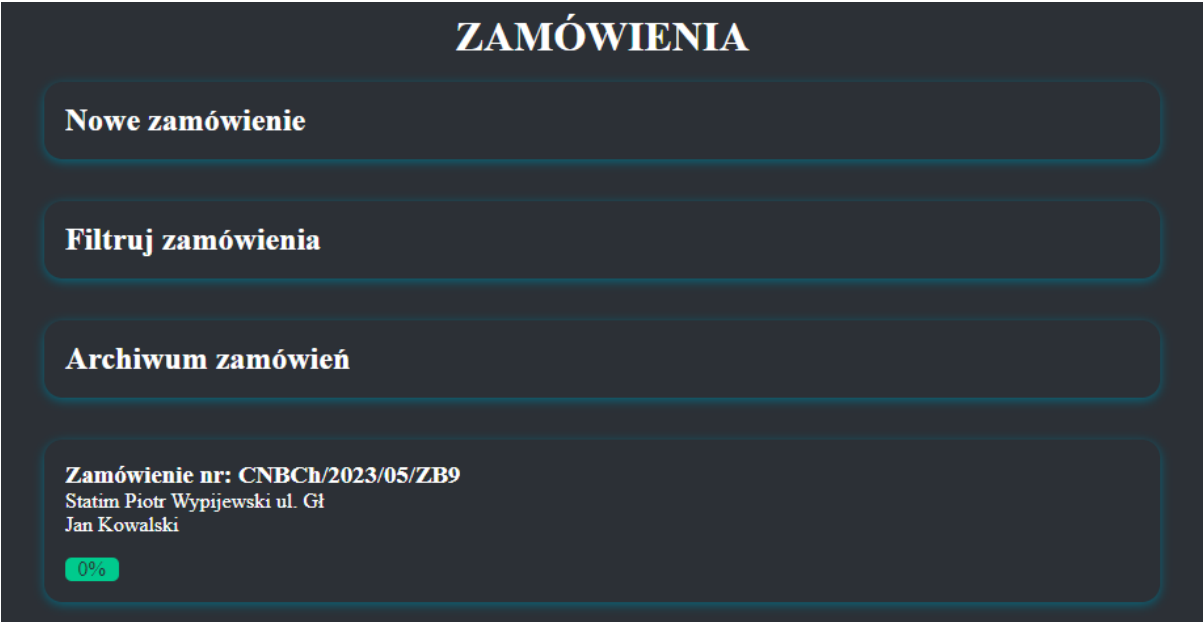

Gdzie wyświetlą się informacje z numerem zamówienia, skróconą nazwą firmy i adresem dostawcy/wykonawcy oraz imieniem i nazwiskiem osoby składającej zamówienie. Natomiast zielony pasek z liczbą procent oznacza status akceptacji tego konkretnego zamówienia, który przechodzi przez odpowiednią ścieżkę podpisów zgodną z wybranym na początku numerem "projektu finansowego".

7. Po wejściu w złożone zamówienie pojawią się wszystkie szczegóły

Wersja bez umowy:

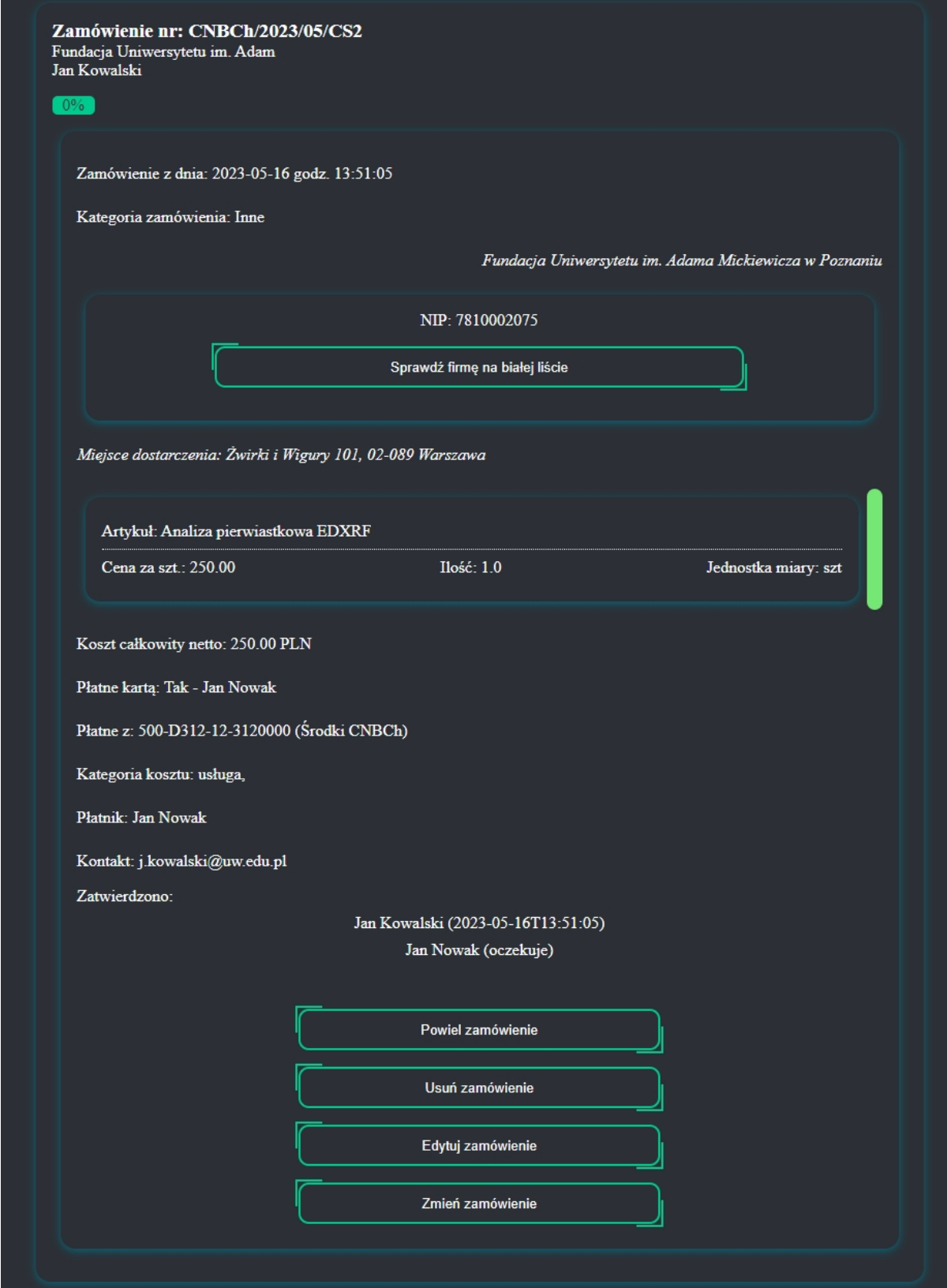

### Wersja z umową:

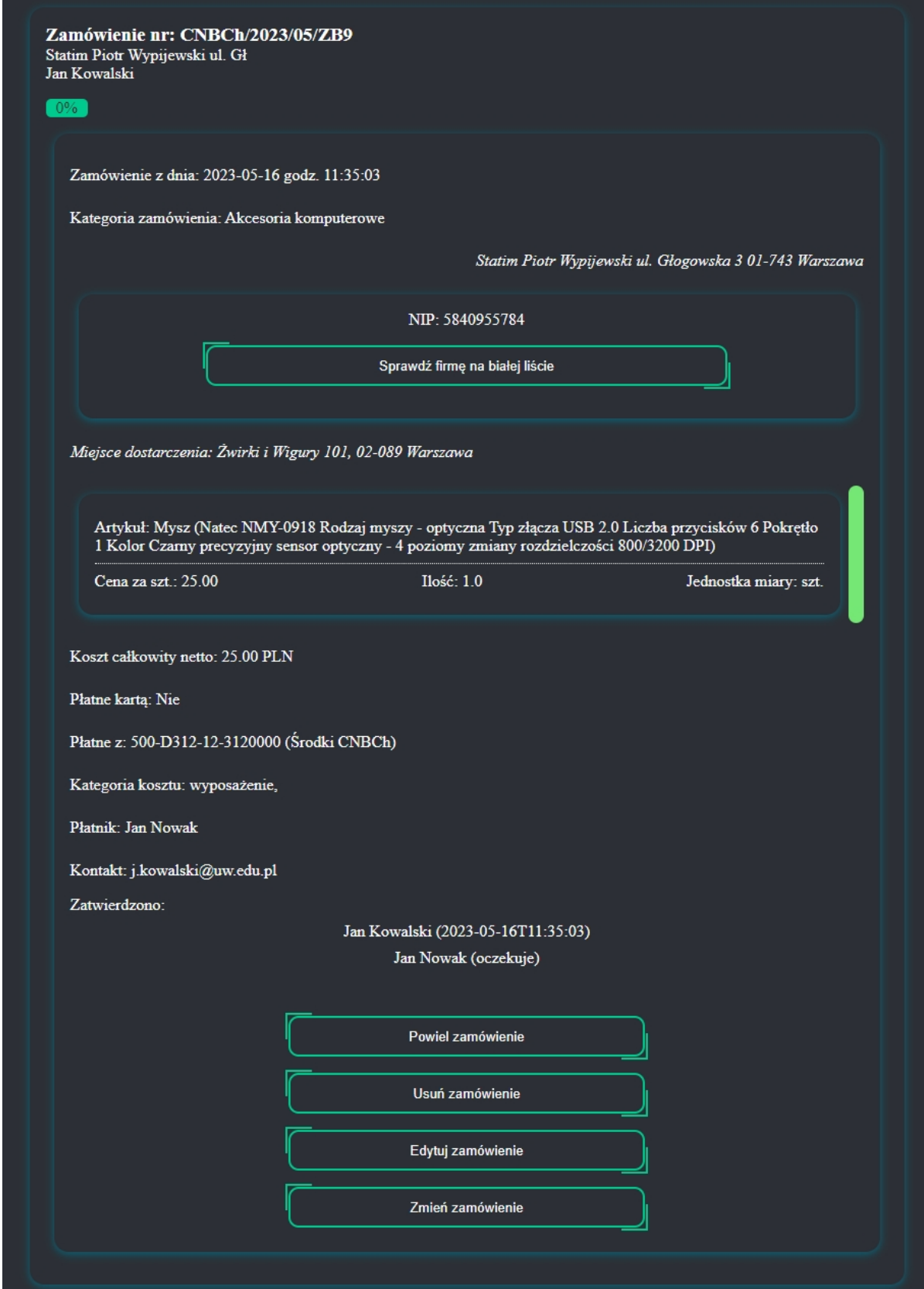

## <span id="page-16-0"></span>3.Zaakceptowanie lub odrzucenie zamówienia

Złożone zamówienie przez użytkownika, przechodzi przez ścieżkę podpisów odpowiednią do wybranego podczas składania zamówienia "projektu finansowego". Osoby z ów ścieżki dostają powiadomienia drogą mailową o konieczności interakcji z zamówieniem. O godzinie 9, 12 i 14 jest wysyłane powiadomienie o oczekujących zamówieniach do podpisu. W momencie wejścia na stronę, po zalogowaniu użytkownik widzi taką ikonę wraz z zielonym sześciobokiem z liczbą w środku. Ta liczba oznacza ilość zamówień, z jakimi należy wejść w interakcję (czyt. zatwierdzić lub odrzucić zamówienie).

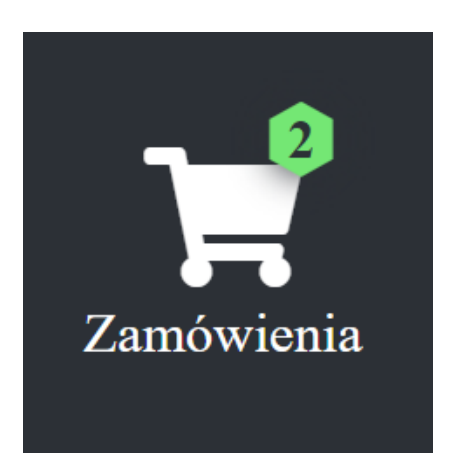

Następnie po wejściu w moduł "Zamówienia" ukaże się poniższy widok:

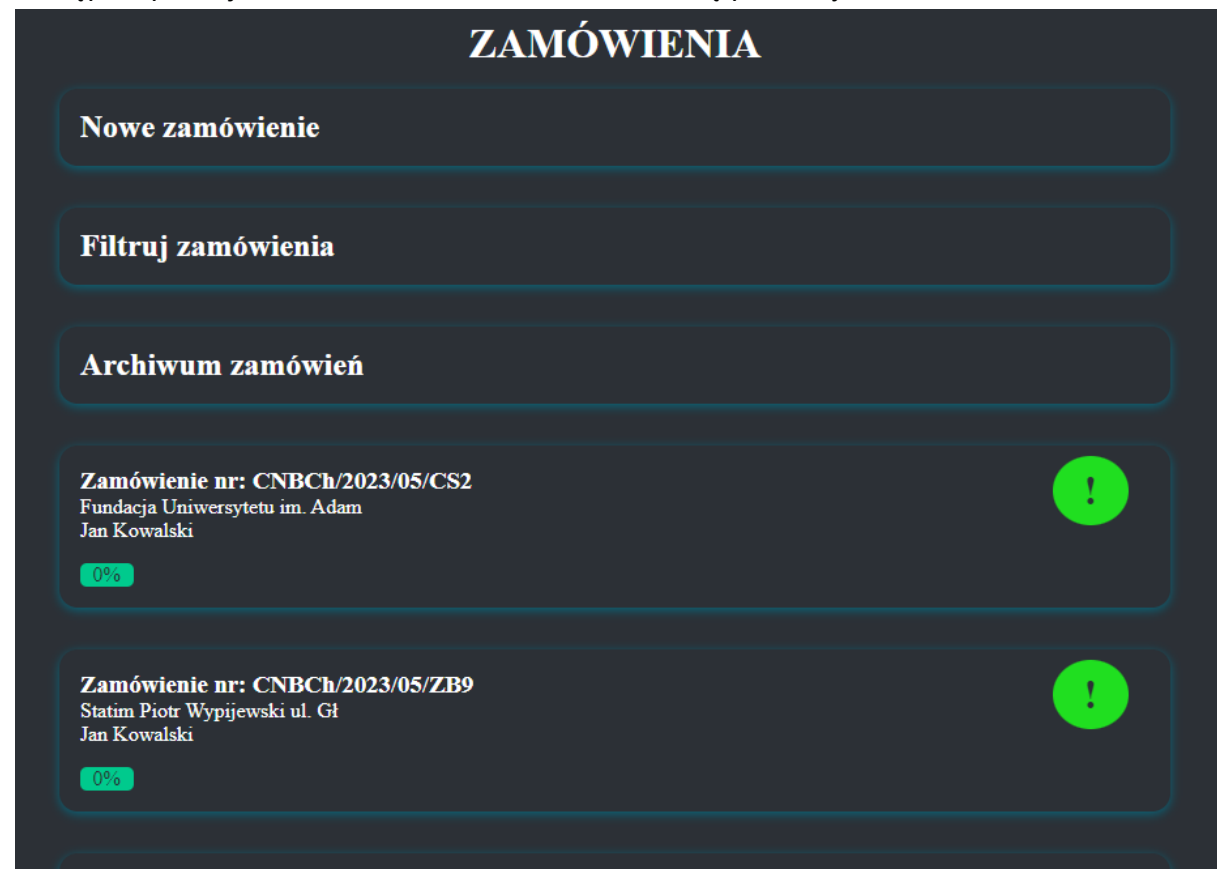

Zielone koła z wykrzyknikiem informują o konieczności interakcji z zamówieniem. Po najechaniu i kliknięciu w jedno z zamówień otworzy się okno informujące o wszystkich szczegółach zamówienia. Jako osoba w ścieżce podpisów będą przyciski do zmiany, usunięcia, powielenia, odrzucenia oraz podpisania zamówienia.

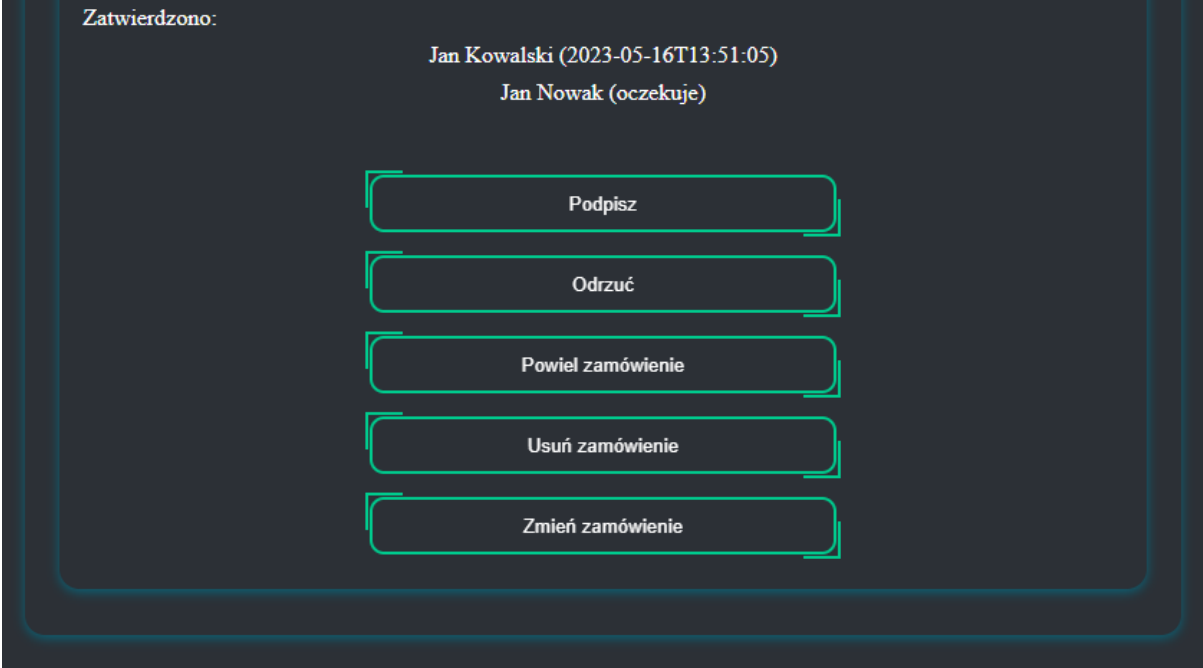

1. Zmień zamówienie

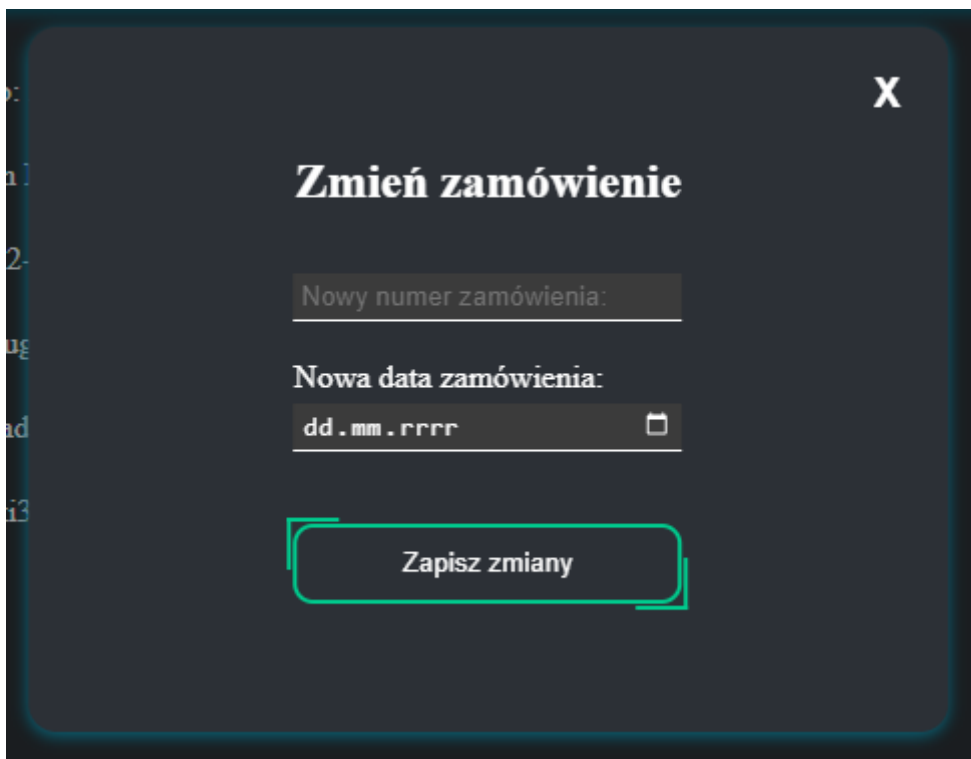

Zmień zamówienie umożliwia nadanie nowego numeru oraz umożliwia zmianę daty zamówienia.

#### 2. Usuń zamówienie

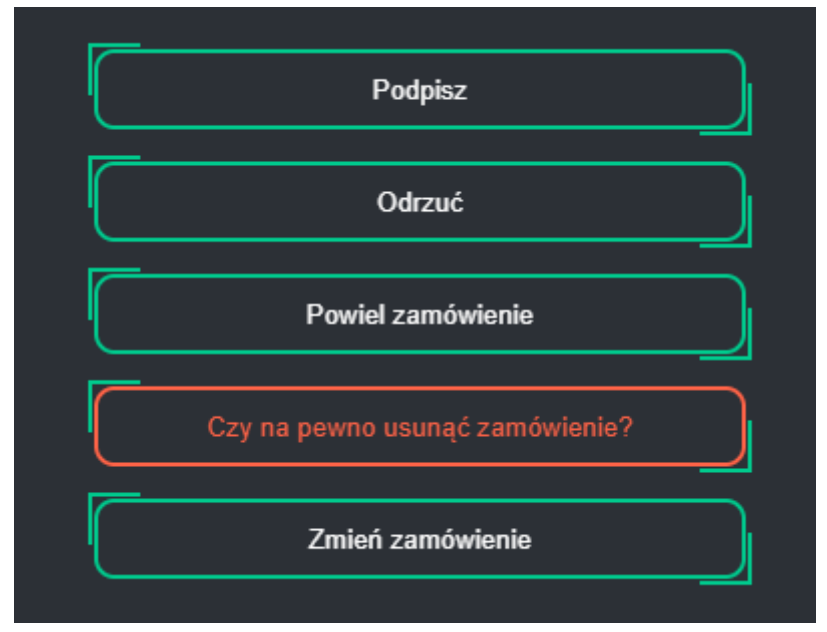

Podczas próby usunięcia zamówienia zostanie wyświetlony komunikat "Czy na pewno usunąć zamówienie", kiedy klikniemy ponownie w ten przycisk, zamówienie zostanie usunięte.

#### 3. Powiel zamówienie

Przycisk "Powiel zamówienie" umożliwia skopiowanie złożonego zamówienia. Po czym przenosi na górę strony do formularza "Nowe zamówienie". Automatycznie jest tworzone całe zamówienie z tymi samymi danymi, które można edytować, jeśli jest taka potrzeba.

#### 4. Odrzuć

W momencie kliknięcia przycisku "Odrzuć", następuje dodanie pola komentarza, gdzie należy podać przyczynę odrzucenia zamówienia (pole to jest wymagane).

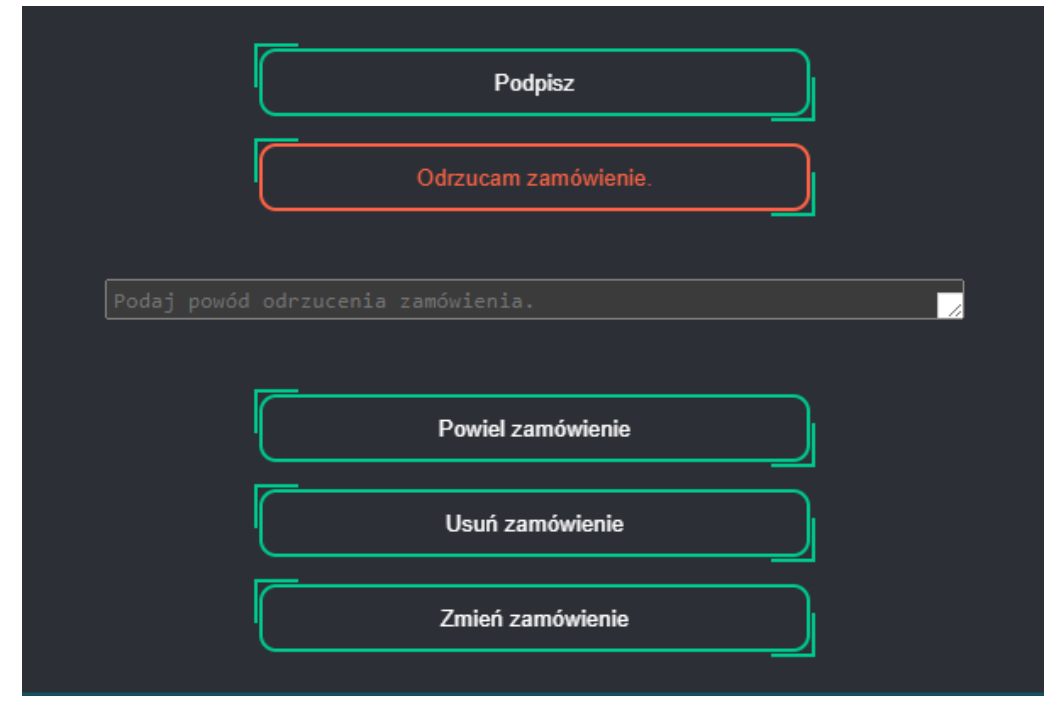

### 5. Podpisz

Podczas próby podpisania zamówienia, pojawi się dodatkowe pole komentarza, gdzie opcjonalnie można umieścić adnotację do podpisu oraz dołączyć plik PDF do 5MB.

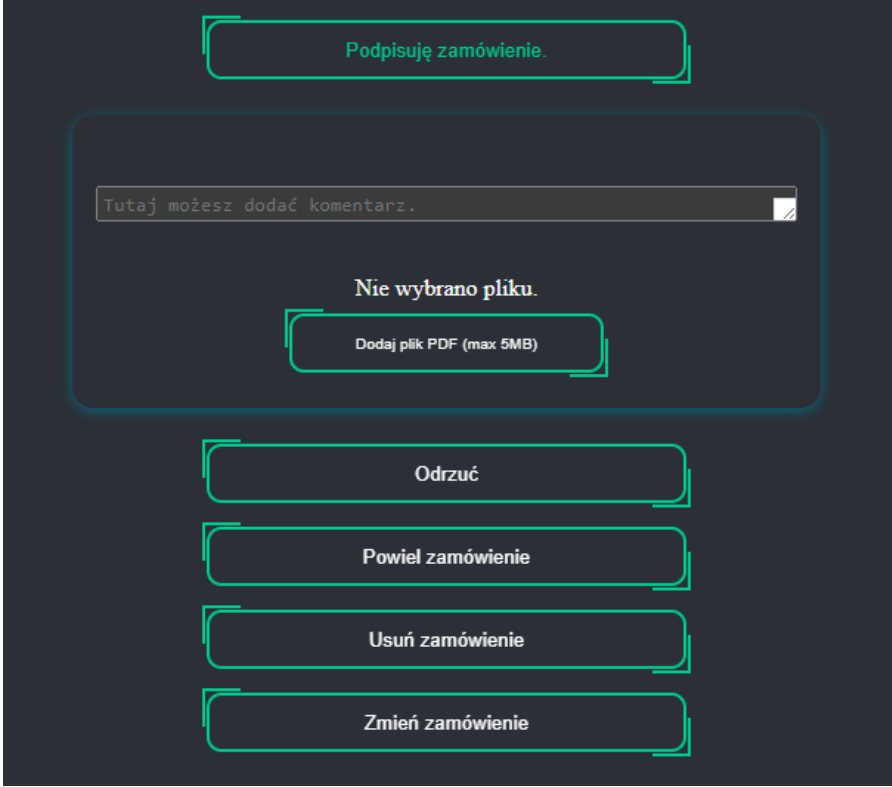

## <span id="page-20-0"></span>4.Realizacja zamówienia

Podczas realizacji zamówienia, kiedy zamówienie zostało złożone i zebrało wszystkie wymagane podpisy, należy je wysłać do firmy, od której planujemy zamówić produkt/usługę. W zależności od struktury jednostki może zająć się tym osoba składająca zamówienie bądź dział zamówień publicznych. Należy takie zamówienie wygenerować używając przycisku "Wygeneruj zamówienie w pdf". Uzyskany plik pdf można wysłać do producenta/usługodawcy podczas składania zamówienia.

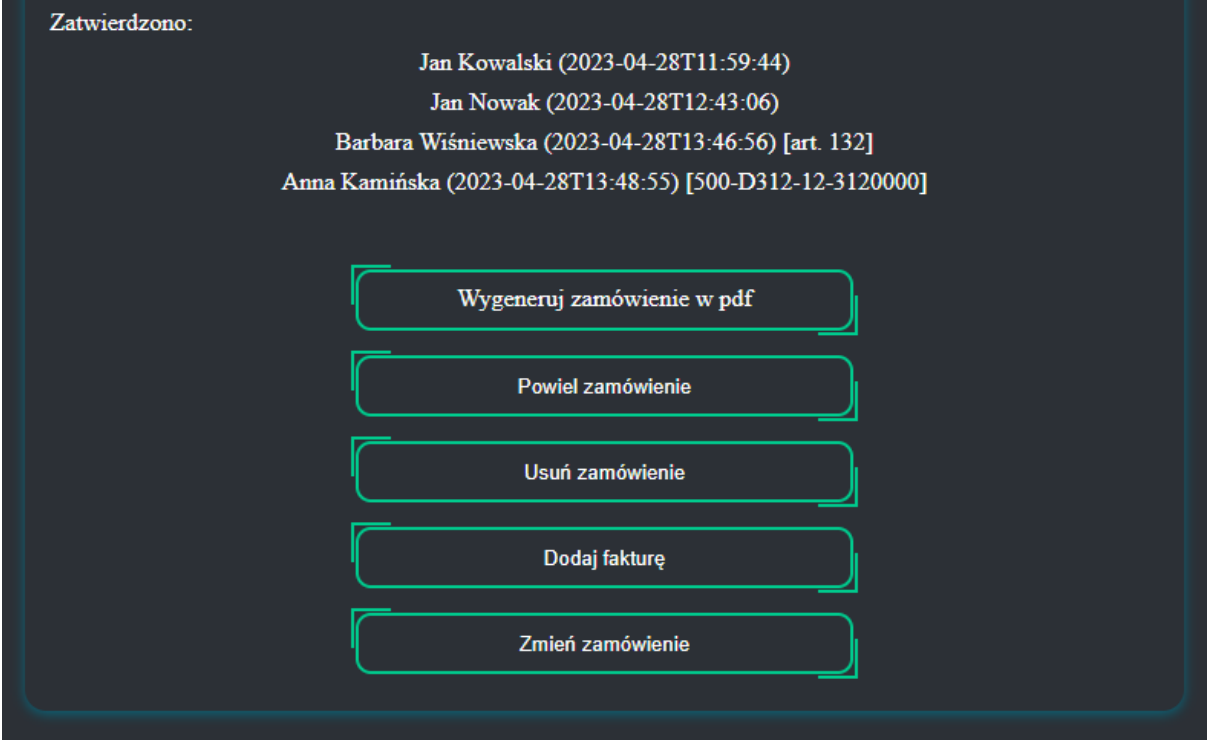

Natomiast status zamówienia po wygenerowaniu pliku pdf zmieni się z paska zielonego 100% na kolor czerwony z napisem 10%. Takie zachowanie zmiany statusu następuje tylko podczas pierwszej generacji pliku pdf.

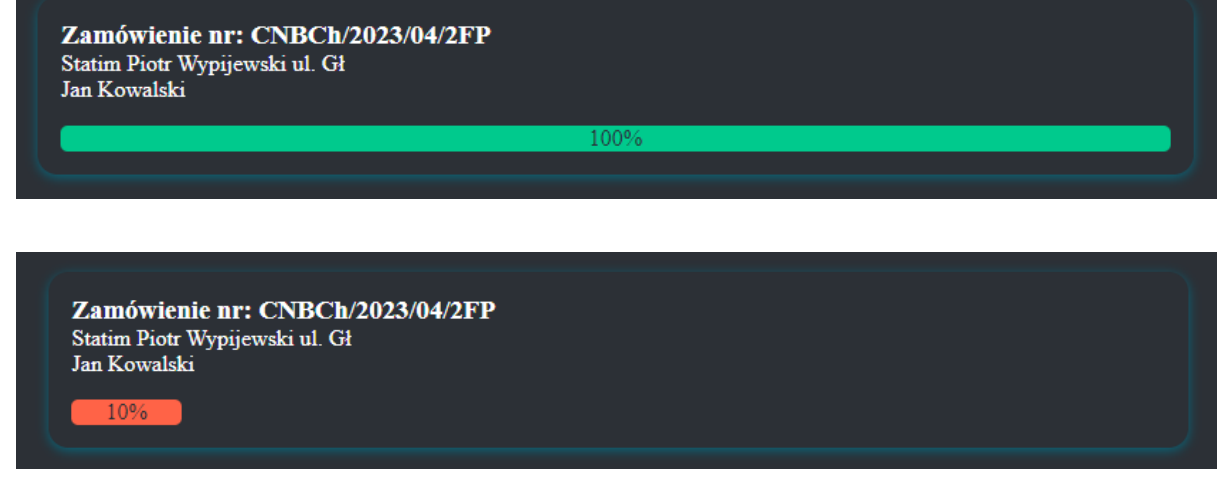

Po zrealizowaniu przez producenta/usługodawcę złożonego zamówienia i otrzymaniu faktury vat osoba składająca zamówienie dodaje FV do zamówienia w programie sezam. Aby dodać

FV do zamówienia, należy po rozwinięciu szczegółów zamówienia wcisnąć przycisk "Dodaj fakturę", a następnie uzupełnić formularz podając numer faktury, datę wystawienia, wartość netto, wartość brutto, datę zapłaty oraz wybrać walutę, w której została wystawiona faktura.

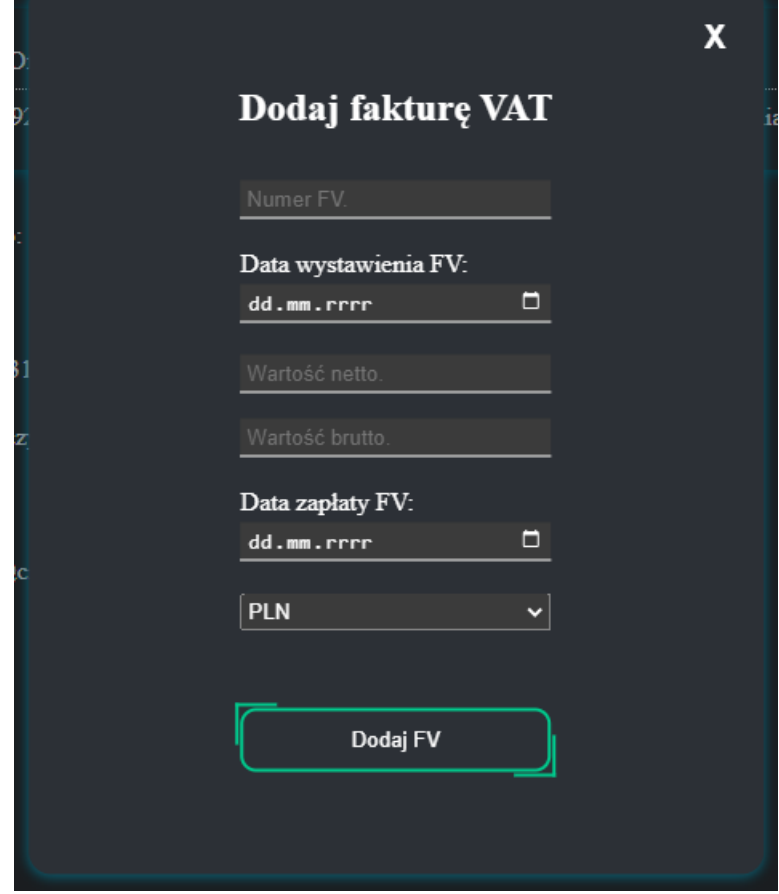

A następnie można takie zamówienie zamknąć i przenieść do archiwum klikając w przycisk "Zakończ zamówienie".

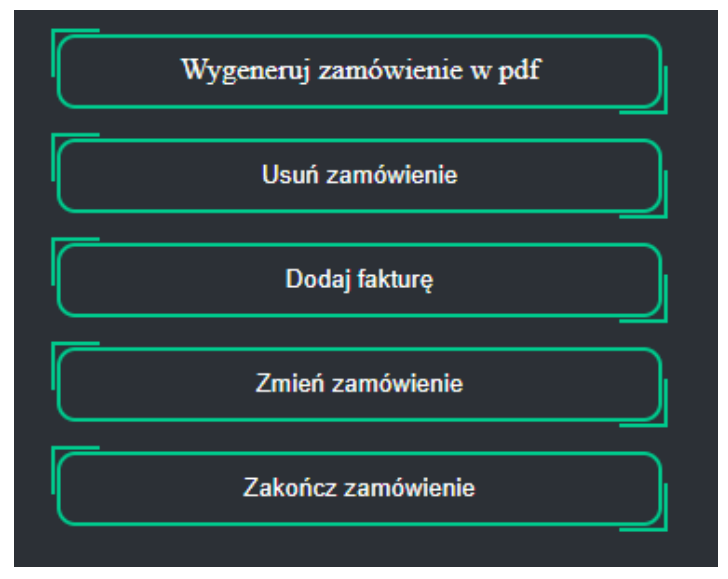

## <span id="page-22-0"></span>5.Archiwizacja

Po złożeniu zamówienia przez dział zamówień publicznych lub osobę składającą zamówienie, kiedy zostanie zrealizowane i wystawioną fakturę vat, dodamy do formularza zamówieniowego. Następnie zostanie zamknięte zamówienie przy użyciu przycisku "Zakończ zamówienie". Nastąpi automatyczne przeniesienie formularz do Archiwum, gdzie nadal będzie można dodawać faktury w razie takiej potrzeby lub wygenerować plik pdf. Do Archiwum należy wejść przez moduł zamówień.

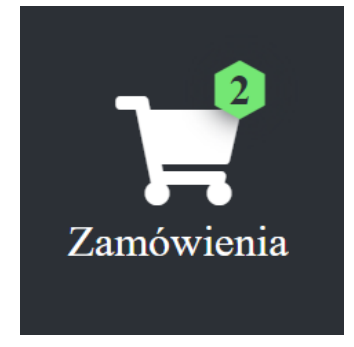

Następnie kliknąć przycisk "Archiwum zamówień".

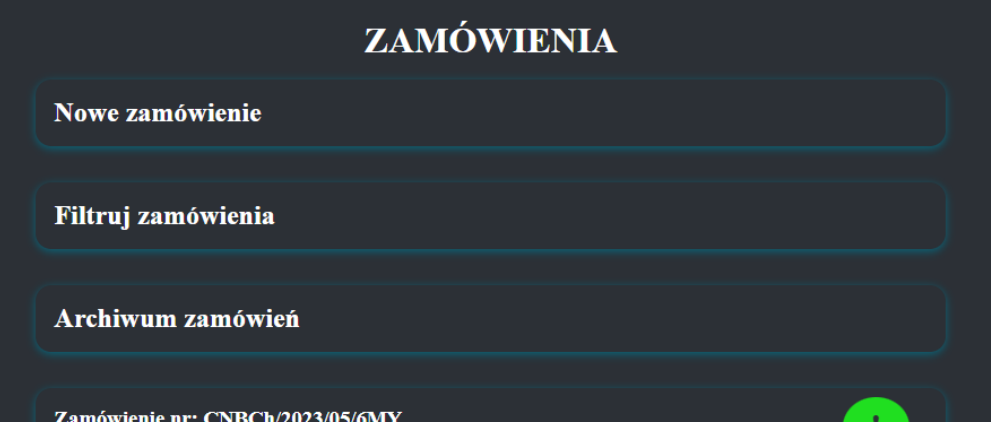

Po wejściu do archiwum będą widoczne wszystkie zarchiwizowane formularze zamówieniowe.

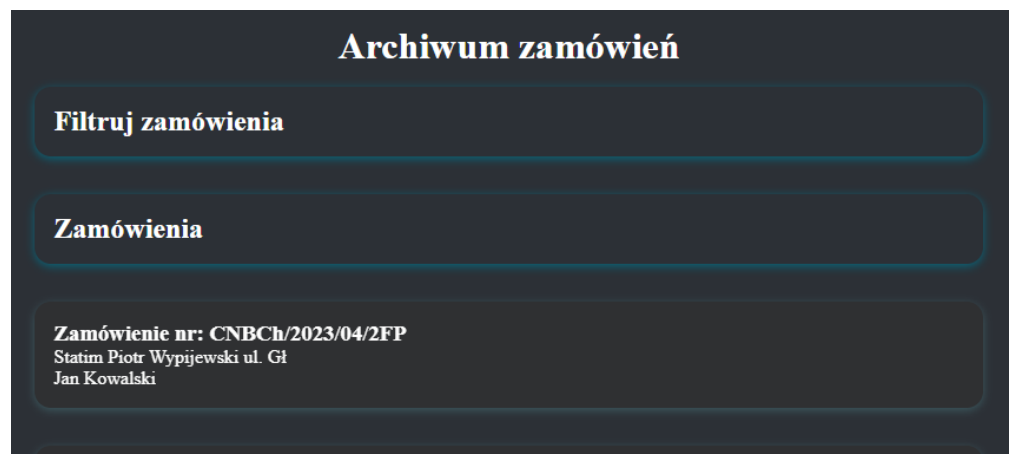

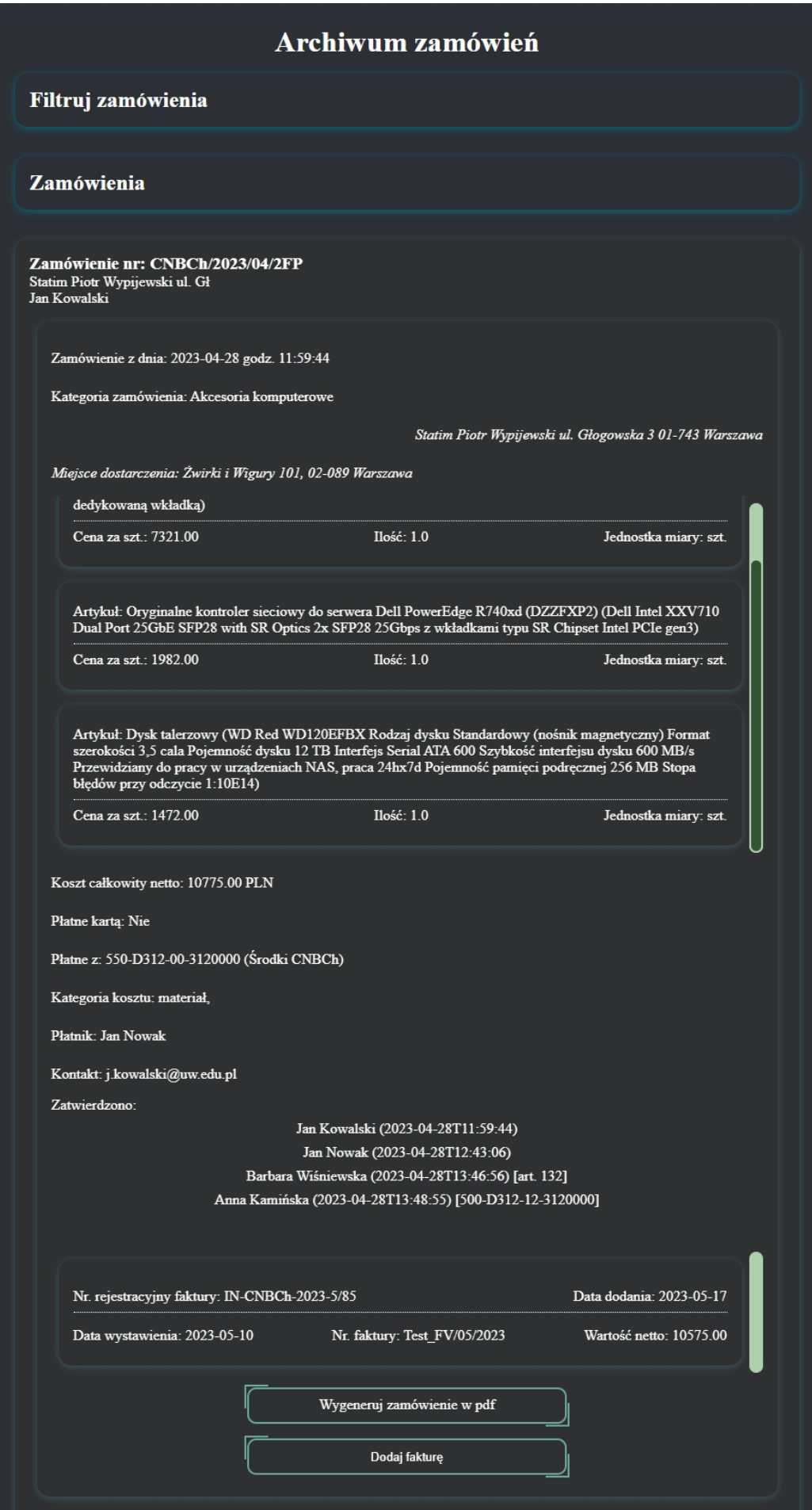

Kiedy wyświetlone zostaną szczegóły formularza zamówieniowego, nadal można wygenerować zamówienie w pdf oraz dodać fakturę.